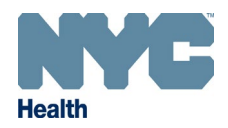

## **Online Registry – Patient Level COVID-19 Lot Number Modifications**

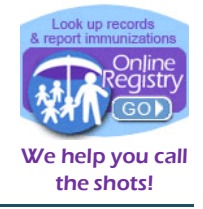

[www.nyc.gov/health/cir](http://www.nyc.gov/health/cir)

**Incorrect Lot Number** If you have already recorded a COVID-19 immunization event for a patient of your practice in the Online Registry and need to change the lot number associated with the patient's COVID-19 immunization event, please follow the steps below.

**Note:** If the incorrect lot number is assigned to multiple patients' COVID-19 immunization events, you will need to complete these steps for each individual patient.

 $\circ$ 

1. Search for and select the existing patient record.

To search for a patient from **My List**:

- Click on the **My List** icon.
- Search for the patient by first and last name.
- Select the patient record by clicking on the patient's name in the list below.
- **CHelp ClosOut** efresh My List To report 1<sup>st</sup> and 2<sup>nd</sup> doses of COVID vacicine, please use the <u>Adult (candemic</u>) screen to Search for your patient and enter the immunization information required.<br>Each time someone at Citywide Immunization Registry fi **O** To report 1<sup>st</sup> and 2<sup>nd</sup> doses of COVID vaccine
	-

You may update a patient's status to let CIR know if the patient is no longer being seen at your practice. Click the Yes/No toggle in the Active column to the left of the<br>patient's name. Update the information at the botto

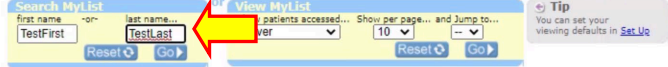

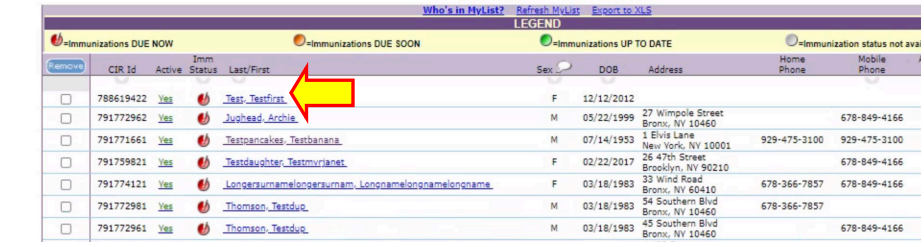

To search for a patient from **Search**:

- Click on the **Search** icon.
- Complete all search fields, then click Continue.
- You can also add new patients and perform an advanced search on this screen using the "Add New Patient" and "Advanced Search" tabs.

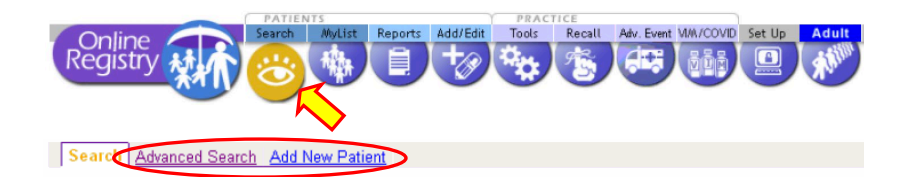

Complete all fields below to find a patient's record in the CIR. All fields must match exactly. To search by medic number, CIR number or other demographics, use Advanced Search.

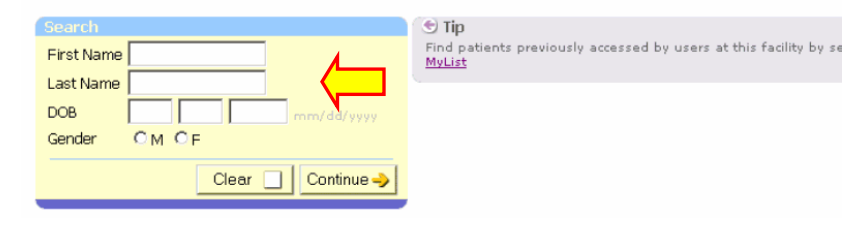

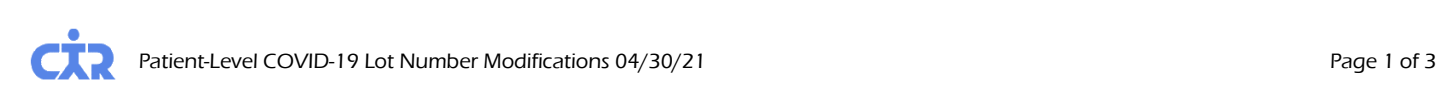

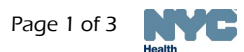

- 2. Search for and select the patient in **My List**.
- 3. Click on the **Add/Edit** icon, then the "Modify History" tab.

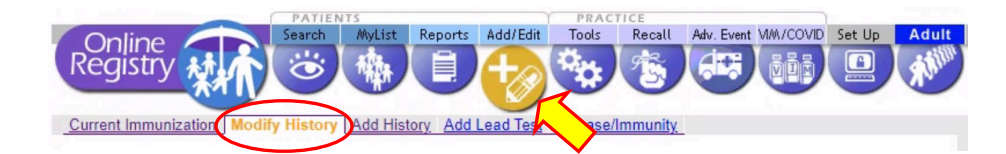

- 4. Scroll down to the COVID-19 immunization event. Check the box next to "Modify or Delete".
- $0$  event/s Varicella 0 event/s HepA  $0$  event/s Meningococcal (MenACWY) 0 event/s **Human Papillomavirus** 0 event/s **Adult Pneumococcal (PCV & PPSV)** 0 event/s H1N1 Influenza  $0$  event/s COVID-19 04/27/2021 COVID-19, Ad26, 0.5 mL dose (Janssen) 1 event/s 1997<br>
Given by this practice<br>
Lot No: 011FAKE<br>
Exp. Date: 12/31/2069<br>
Mark Janssen Products, LP<br>
Fund Type: PUBLIC Modify or Delete Other  $0$  event/s

Change

Clear

Continue ->

5. Click Continue

Continue ->

6. On the next screen click the bubble next to "Delete", then click  $\overline{\phantom{a}}$  Continue  $\overline{\phantom{a}}$ 

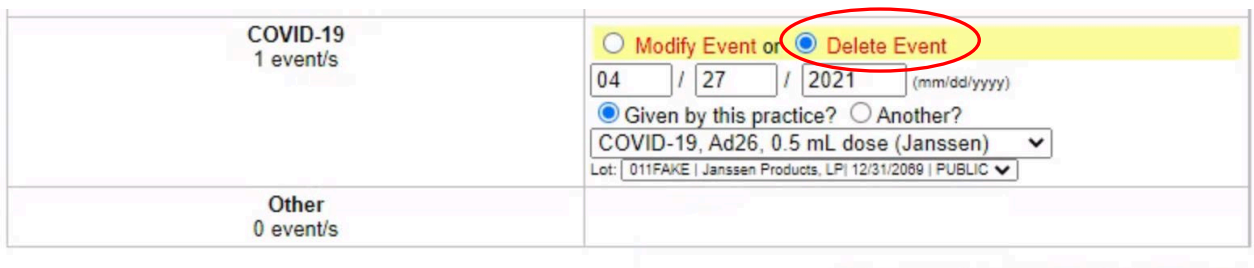

7. Confirm that the information on the screen is correct, then click  $\Box$  Confirm

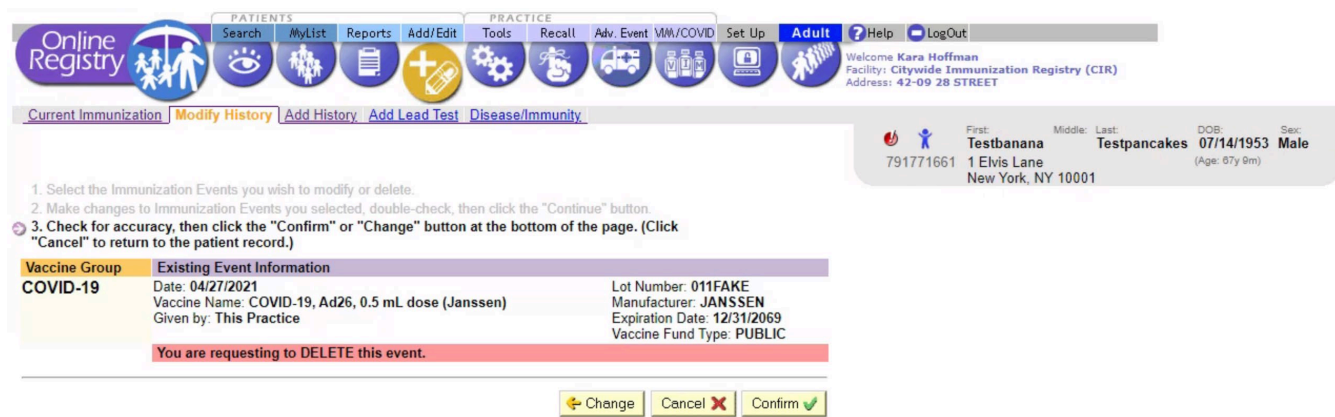

- 8. Once the event is deleted, from the current screen click on the **Adult** icon.
- **Patient demographic** information should already be filled in.
- **If anything is missing,** you can type it in here.
- The "Mother's Maiden Name", "Mother's Date of Birth", and "VFC Eligibility" fields will only show for patients under 19 years of age.

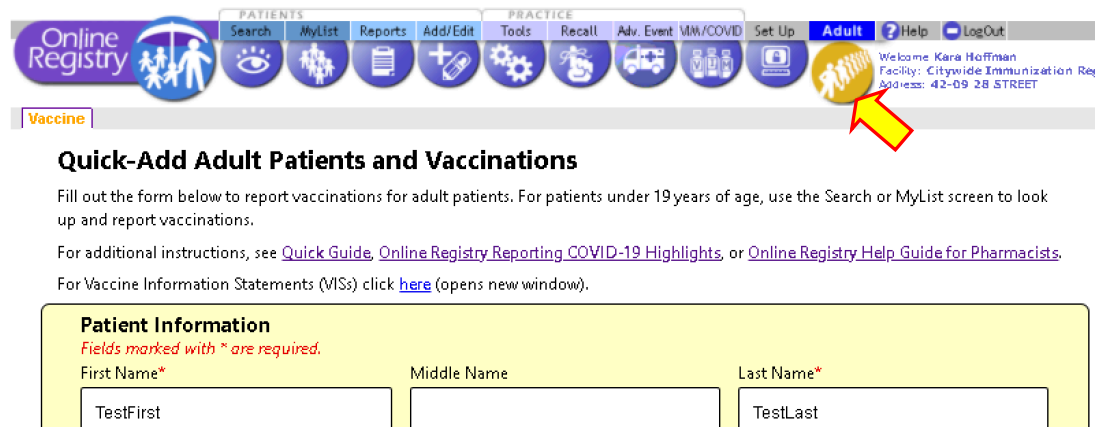

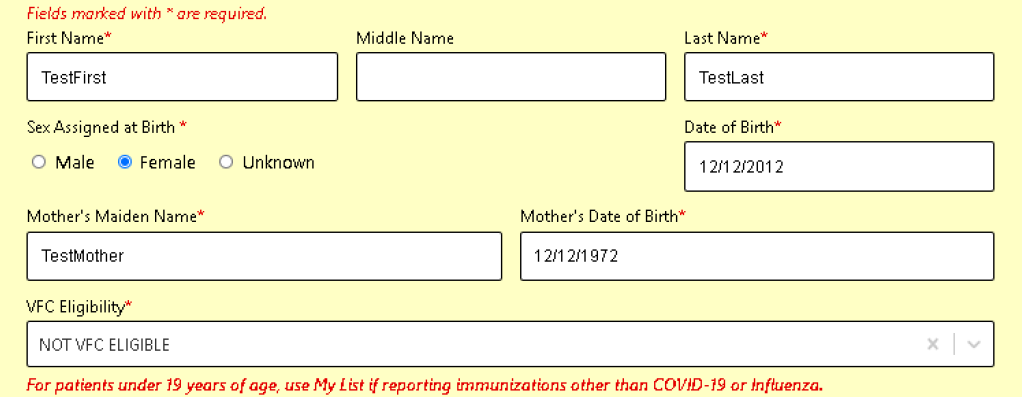

9. Scroll down and enter the patient's COVID-19 immunization information.

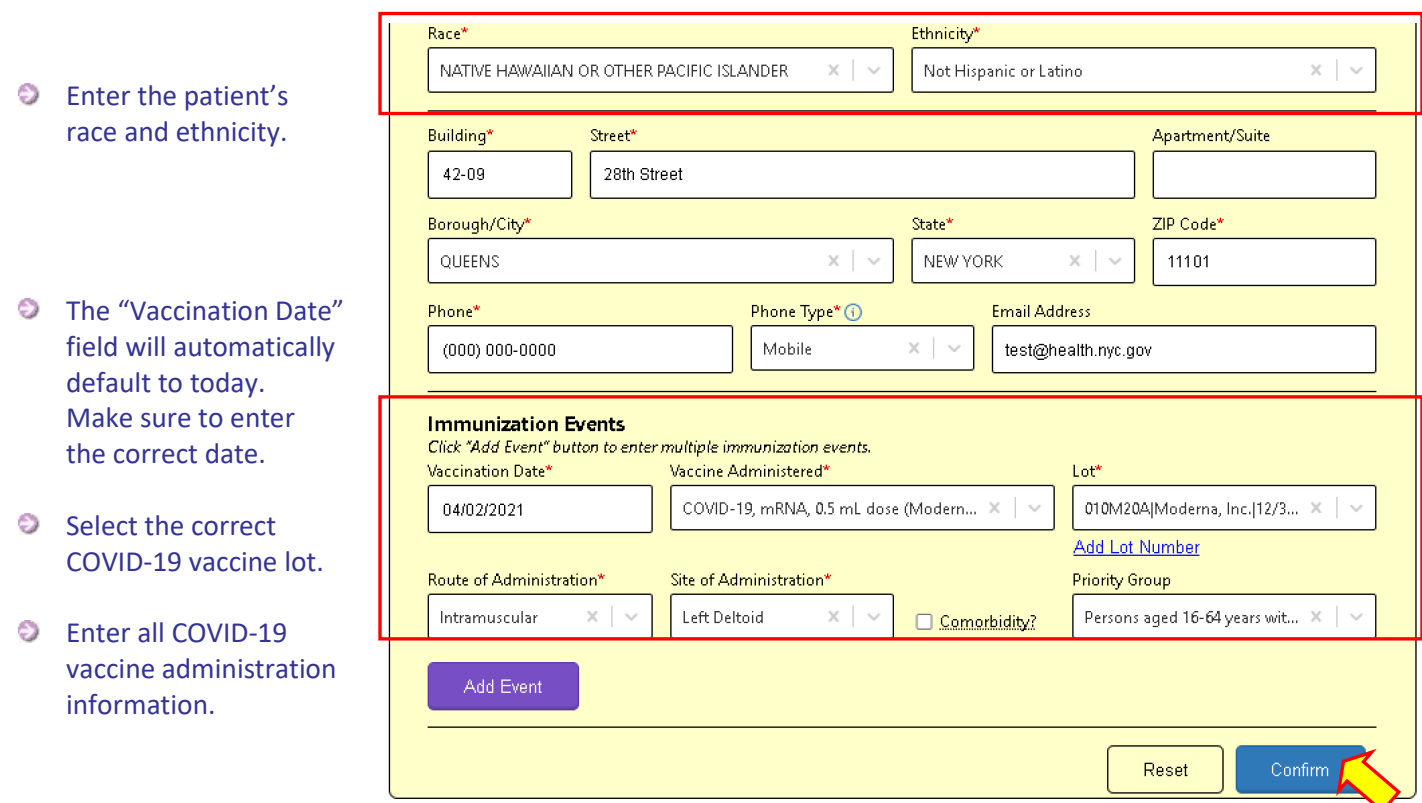

10. When you are finished entering the COVID-19 immunization event information, click "Confirm".

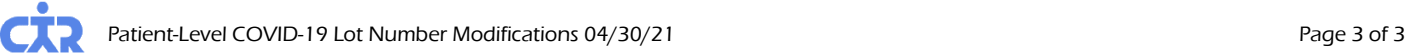